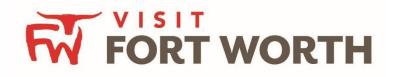

Visit Fort Worth 111 W. 4th Street | Suite 200 | Fort Worth, Texas 76102-3951

> Partner Portal Instructions Logging In/Getting Started

# **Logging In:**

- 1. You will be sent an email from Visit Fort Worth with the link and a temporary password.
- 2. Click on the link, which will take you to an "CRM Partner Portal Login" screen.
  - a. Your username is your full e-mail address.
  - b. Your password is the temporary password that was e-mailed to you.
- 3. You will be asked to change your password to one of your preference.
- 4. Click on the "Forgot Password?" link if you need to reset your password.

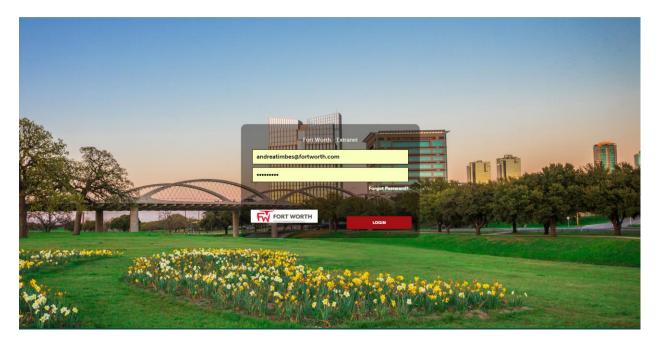

# Logging in from the website:

To access the Partner Portal from the Visit Fort Worth website:

1. Click on the "Partner Portal" in the footer of the website

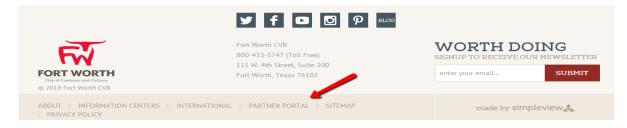

2. This will take you to the login page (as shown image above)

# **Getting Started**

Once you have logged into the Partner Portal; depending on your level of access you will be able to view your account information and contact information, view and respond to leads and service requests, submit Events, order Visit Fort Worth resource material, view Reports and review Partner Bulletins.

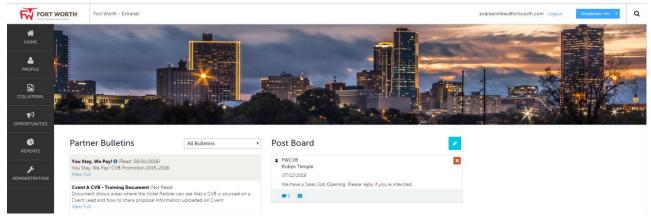

### **Post Board**

**Post Board** allows a user to communicate with other properties within their destination. Clicking on the caption bubble icon allows a user to reply to a post. There is also an email icon for contacting the poster via email.

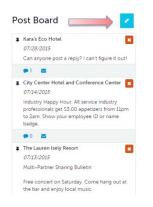

#### **Partner Bulletins**

**Partner Bulletins** are important notices, documentation, events, etc. posted by Visit Fort Worth. Important bulletins will be marked with a blue and white exclamation mark.

These messages are sorted into categories and any attachments can be opened by clicking on the paperclip in the message.

| Partne                  | er Bulletins 🔙                                                                    |   |
|-------------------------|-----------------------------------------------------------------------------------|---|
| Show:                   | All Bulletins                                                                     | • |
| Partner Be<br>View Full | ulletin Test 0                                                                    |   |
| Weather v<br>View Full  | warning                                                                           |   |
| It's time to            | our Visitors Guide Inform<br>review the information th<br>he 2015 Visitors Guide. |   |

To see an expanded version of any message simply click on the "View Full" icon.

#### **Member Profile**

Clicking the **Member Profile** icon displays a property's information, such as Contacts, Account details and information about interaction with Visit Fort Worth (same as the See All link in the "At A Glance" section), in addition to invoices sent by Visit Fort Worth.

*Note*: Some of these options are just view and/or edit and/or add.

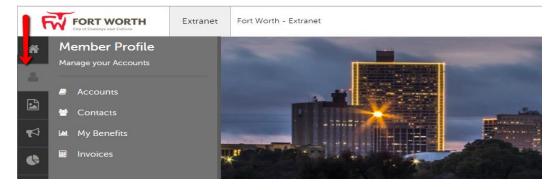

### **Collateral**

Clicking the **Collateral** icon, displays options for listings, special offers, calendar of events, media (i.e. images), and materials request from the Bureau.

*Note:* Some of these options are just view and/or edit and/or add.

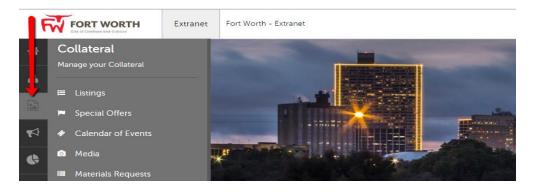

## **Opportunities**

Clicking the **Opportunities** icon, displays options for RFPs sent by Visit Fort Worth. Opportunities are separated into RFPs (Meeting and Tour Leads) and Service Requests (non-room specific RFPs).

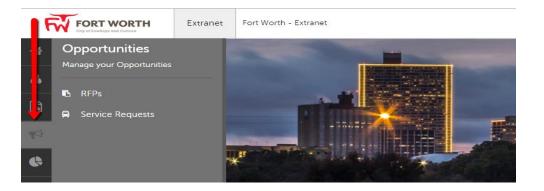

#### **Reports**

By clicking the **Reports** icon, displays reports the Bureau has posted. To access a report simply click on the report name and it will open.

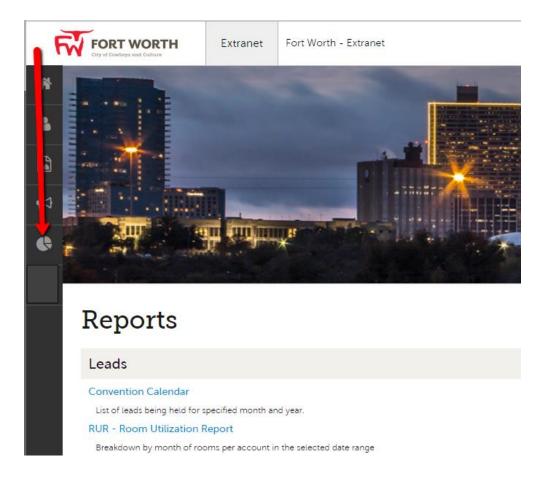

#### **Click Here to Contact Us**

Clicking on the "**Click Here to Contact Us"** button in the left side navigation menu will open up an email in Outlook/Gmail, addressed to the current Visit Fort Worth system administrator.

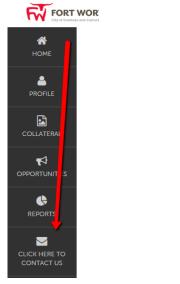

| <b>₽</b> 5 0 ↑ | ↓ <b>६ - ⊮</b> ≧                        | ÷                                                      |             |                |               | Partner Portal Assistance |
|----------------|-----------------------------------------|--------------------------------------------------------|-------------|----------------|---------------|---------------------------|
| File Message   | Insert Options                          | Format Text Rev                                        | view Help A | DOBE PDF Q Tel |               |                           |
| Paste          | Calibri (Boc + 11<br>ter <b>B I U *</b> | <ul> <li>A* A*   Ξ * Ξ</li> <li>▲ *   Ξ Ξ Ξ</li> </ul> |             |                |               |                           |
| Clipboard      | r <u>a</u>                              | Basic Text                                             | 🖓 Name      | s Inclu        | de Adobe Send | & Track Tags 🖬 Ac         |
| To<br>Send Bcc | andreatimbes@fortwort                   | n.com                                                  |             |                |               |                           |
|                | Partner Portal Assistan                 | e Request                                              |             |                |               |                           |
|                |                                         |                                                        |             |                |               |                           |